Říjen 2021

# Bezpečnostní pokyny pro systém QIAxcel Connect Průvodce rychlým spuštěním

Pro použití se softwarem QIAxcel ScreenGel verze 2.0

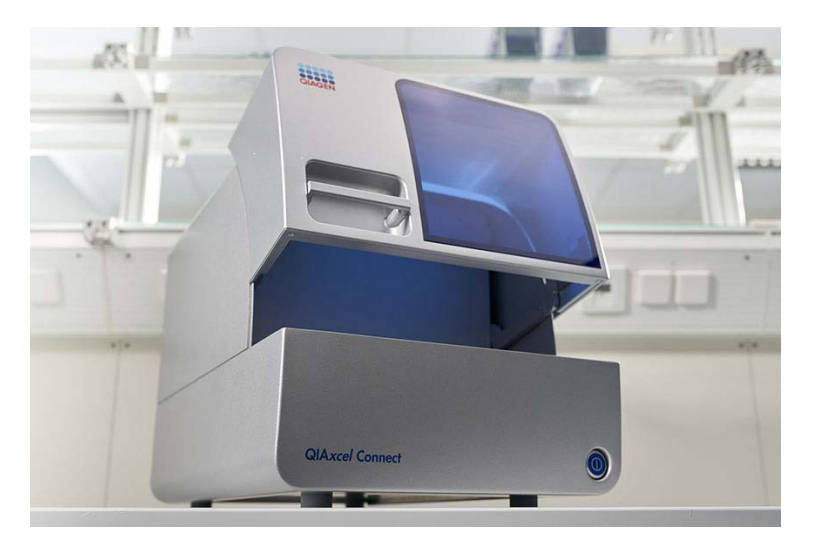

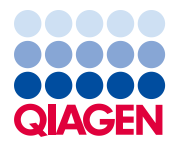

Sample to Insight

# Obsah

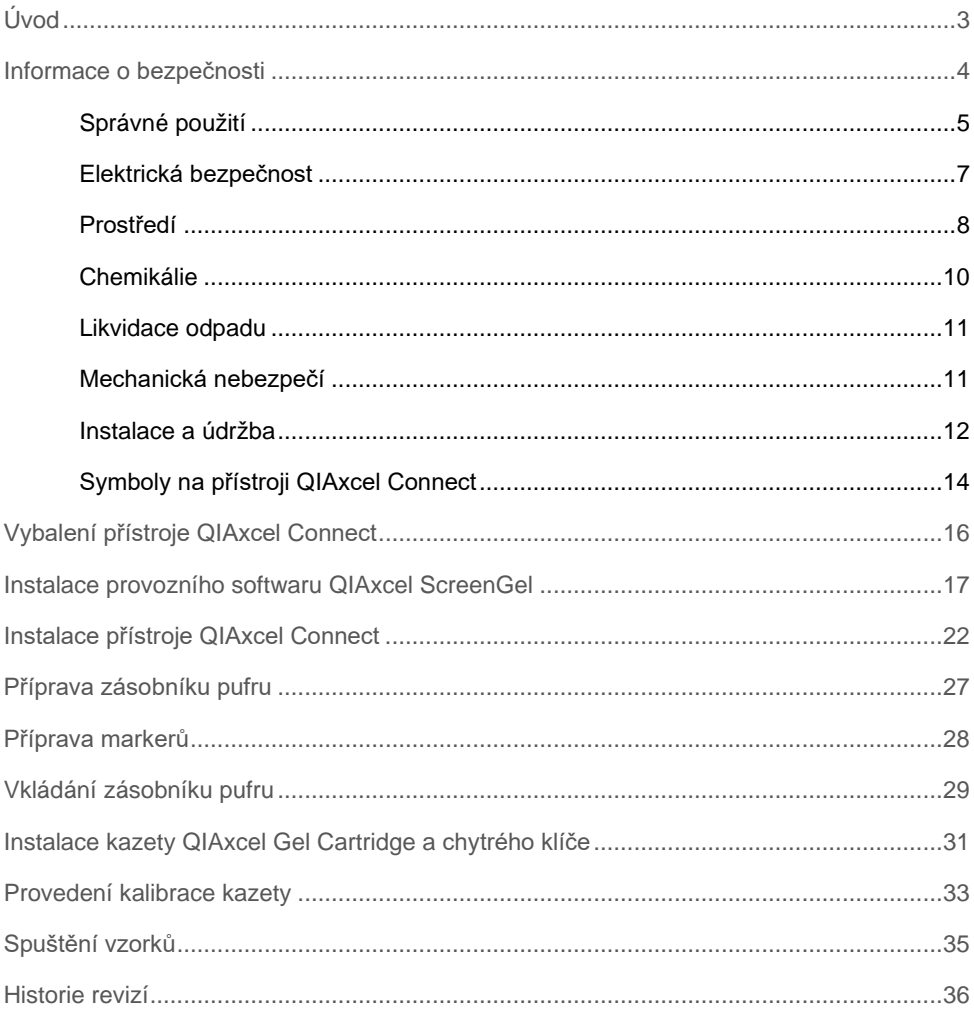

# <span id="page-2-0"></span>Úvod

Tyto technické informace shrnují postup nastavení systému QIAxcel Connect. Před použitím systému QIAxcel Connect je zásadně důležité, abyste si důkladně přečetli *Uživatelskou příručku systému QIAxcel Connect* a věnovali pozornost informacím o bezpečnosti. *Uživatelská příručka systému QIAxcel Connect* je k dispozici na přiloženém USB flash disku nebo na kartě **Resources** (Zdroje) na stránce produktu [QIAxcel Connect](http://www.qiagen.com/qiaxcel-connect)  [\(www.qiagen.com/qiaxcel-connect\)](http://www.qiagen.com/qiaxcel-connect).

# <span id="page-3-0"></span>Informace o bezpečnosti

Před použitím přístroje QIAxcel Connect je zcela zásadní, abyste si důkladně přečetli tuto příručku a věnovali pozornost bezpečnostním informacím. Pokyny a informace o bezpečnosti obsažené v příručce musíte dodržovat z důvodu zajištění bezpečného provozu přístroje a jeho udržování v bezpečném stavu.

V této příručce se objevují následující typy informací o bezpečnosti:

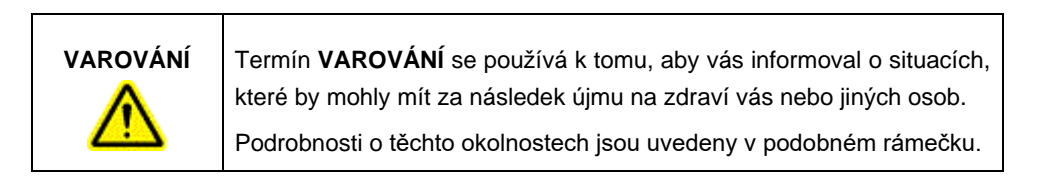

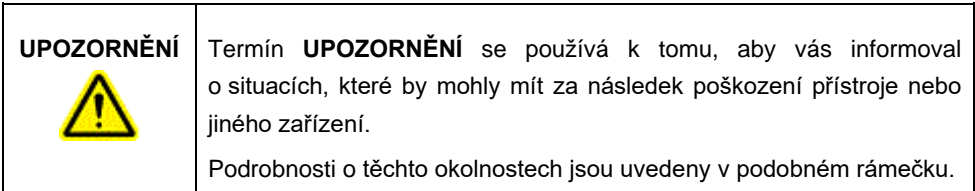

Informace uvedené v této příručce nenahrazuje ani neanuluje normální bezpečnostní požadavky platné v zemi uživatele.

### <span id="page-4-0"></span>Správné použití

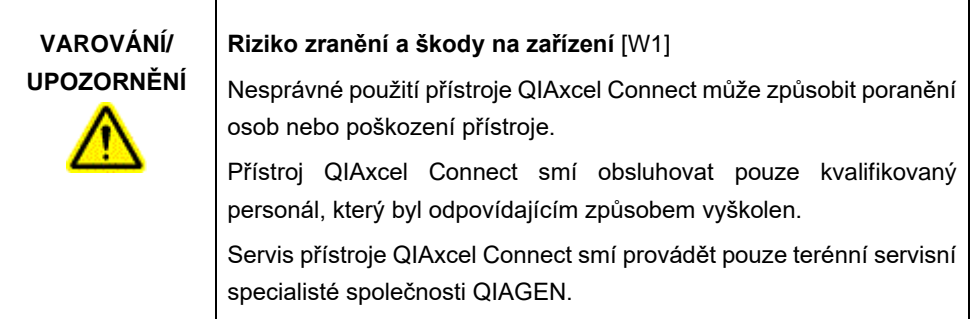

Proveďte údržbu podle popisu v části Postupy údržby v *Uživatelské příručce systému QIAxcel Connect*. Společnost QIAGEN zpoplatní opravy nutné v důsledku nesprávné údržby.

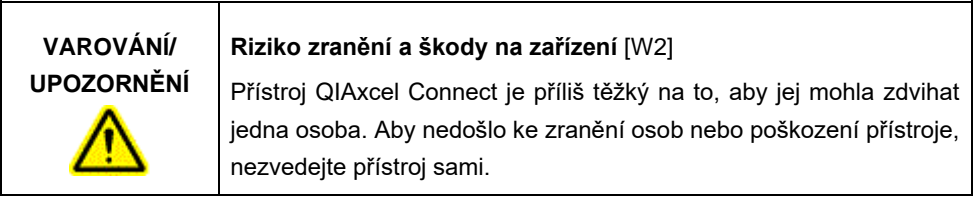

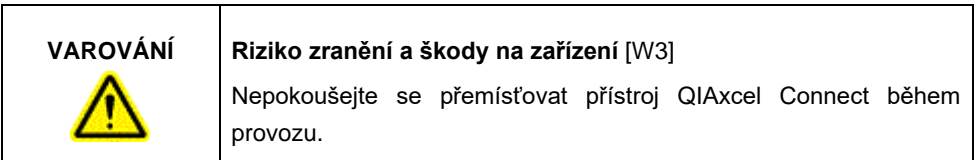

V nouzové situaci vypněte přístroj QIAxcel Connect vypínačem napájení na přední straně přístroje a odpojte napájecí kabel ze zásuvky elektrické sítě.

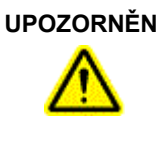

### **UPOZORNĚNÍ Poškození přístroje** [C1]

Pokud má stav Pressure 1 (Tlak 1) hodnotu Low (Nízký), zvyšte před provedením příkazu pro odblokování tlak v systému. Vyjmutí kazety a odblokování při sníženém tlaku může vést k poškození přístroje.

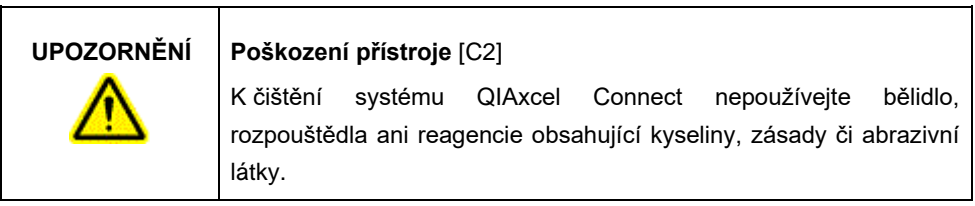

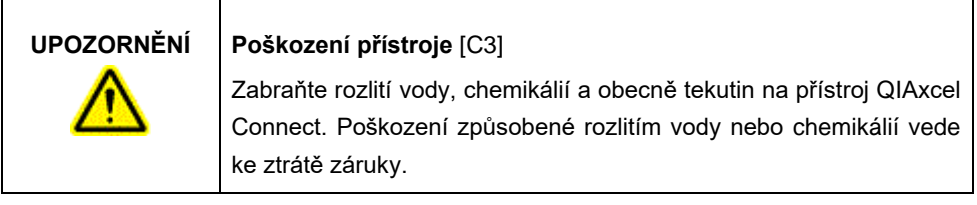

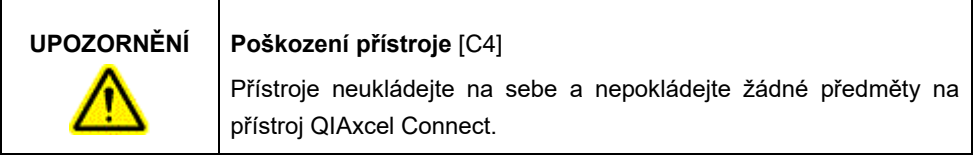

### <span id="page-6-0"></span>Elektrická bezpečnost

Před zahájením servisu odpojte napájecí kabel od elektrické zásuvky.

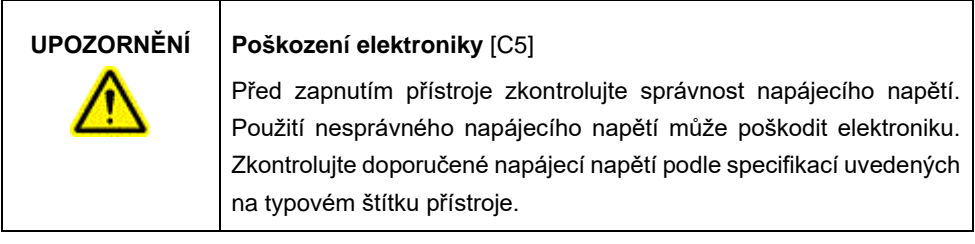

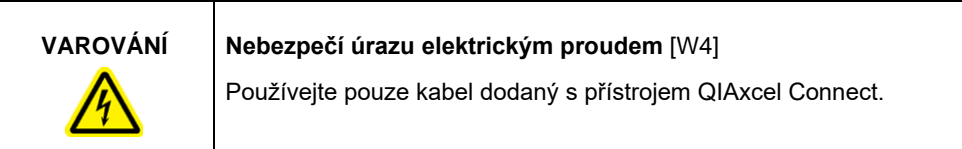

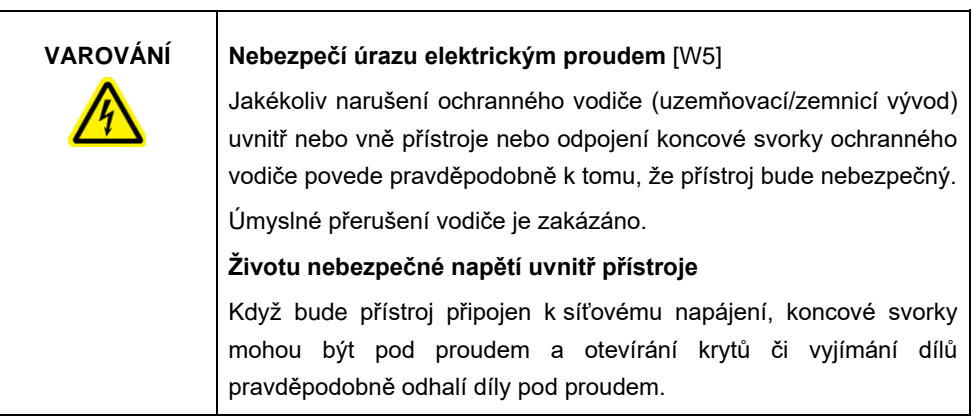

Aby byl zaručen uspokojivý a bezpečný provoz přístroje QIAxcel Connect, dodržujte následující doporučení:

- Síťový napájecí kabel musí být zapojen do síťové napájecí zásuvky, s ochranným vodičem (uzemnění).
- Neseřizujte ani nevyměňujte vnitřní součásti přístroje.
- Nepracujte s přístrojem, pokud byly odstraněny jakékoliv jeho kryty nebo části.
- Pokud uvnitř přístroje došlo k rozlití tekutiny, přístroj vypněte, odpojte jej ze zásuvky a kontaktujte technický servis společnosti QIAGEN.
- Při výměně hlavní pojistky vyměňte pouze za typ a jmenovitý proud uvedený na typovém štítku.

Pokud přístroj začne být elektricky nebezpečný, nedovolte ostatním, aby s ním pracovali, a kontaktujte technický servis společnosti QIAGEN. Přístroje mohou být elektricky nebezpečné, pokud:

- Síťový napájecí kabel vypadá poškozený.
- Byl dlouhou dobu skladován v nevhodných podmínkách.
- Byl vystaven velkému zatížení při přepravě.

### <span id="page-7-0"></span>Prostředí

#### **Provozní podmínky**

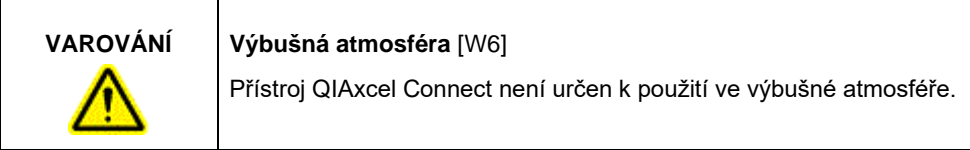

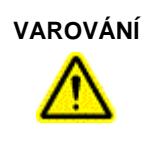

### **VAROVÁNÍ Nebezpečí výbuchu** [W7]

Přístroj QIAxcel Connect je určený k používání s reagenciemi a substancemi dodávanými v sadách QIAGEN QIAxcel Kit. Použití jiných reagencií nebo substancí může vést k požáru nebo výbuchu.

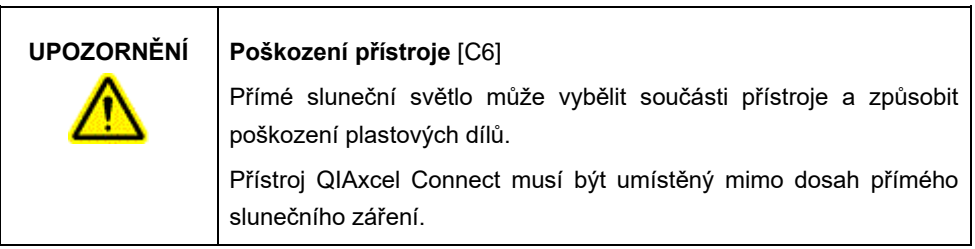

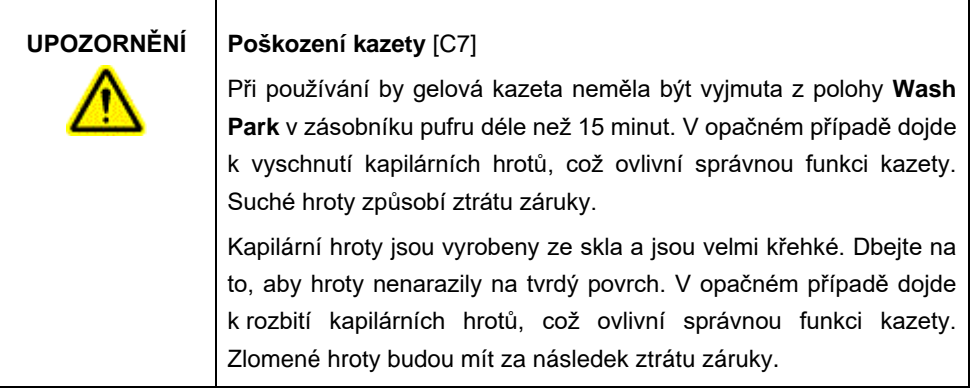

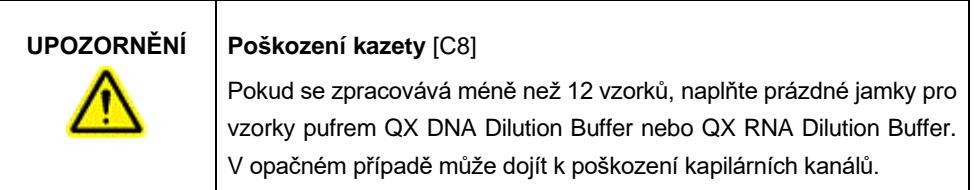

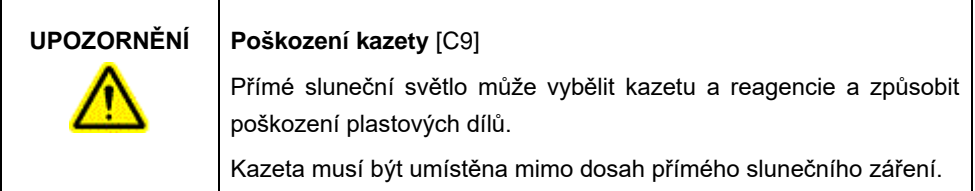

### <span id="page-9-0"></span>Chemikálie

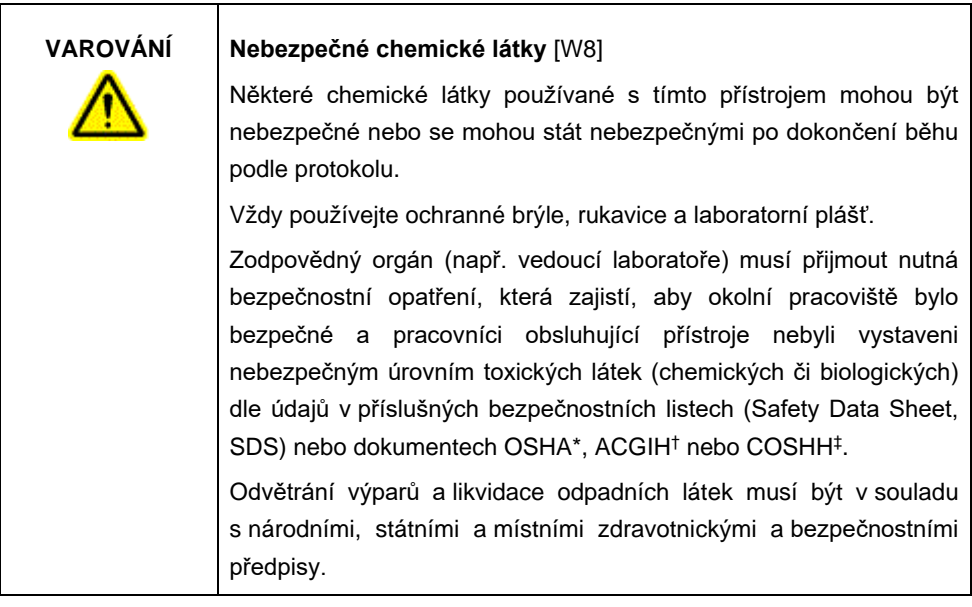

\* OSHA: Occupational Safety and Health Administration (Úřad pro ochranu zdraví a bezpečnosti při práci) (USA).

† ACGIH: American Conference of Government Industrial Hygienists (Americká konference státních průmyslových hygieniků) (USA).

‡ COSHH: Control of Substances Hazardous to Health (Kontrola látek škodlivých zdraví) (Spojené království).

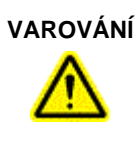

### **VAROVÁNÍ Nebezpečí požáru** [W9]

Při čištění přístroje QIAxcel Connect dezinfekčním prostředkem na bázi alkoholu nechte dvířka přístroje QIAxcel Connect otevřená, aby se mohly rozptýlit hořlavé páry.

### <span id="page-10-0"></span>Likvidace odpadu

Použité laboratorní nádoby a kontejnery mohou obsahovat nebezpečné chemické látky. Takový odpad musí být sbírán a správně zlikvidován podle místních bezpečnostních předpisů.

Informace o způsobu likvidace přístroje QIAxcel Connect naleznete v příloze A *Uživatelské příručky systému QIAxcel Connect*.

### <span id="page-10-1"></span>Mechanická nebezpečí

Dvířka kazety a dvířka vzorků přístroje QIAxcel Connect musí zůstat během provozu přístroje zavřená.

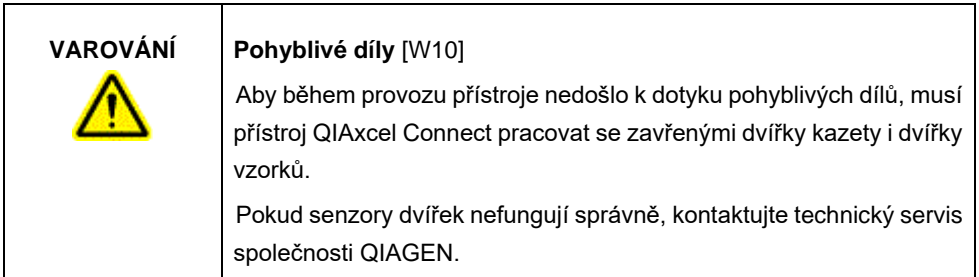

<span id="page-11-0"></span>Instalace a údržba

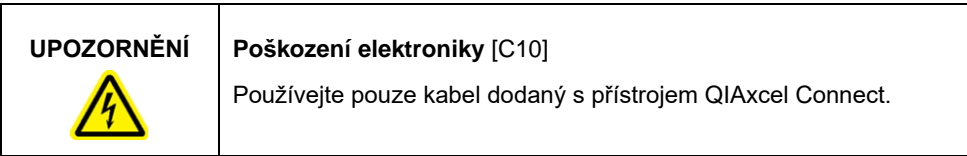

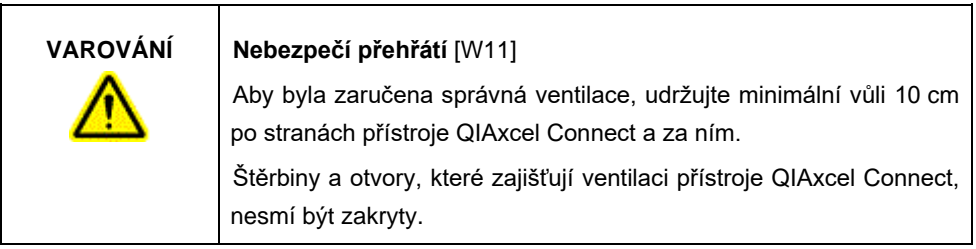

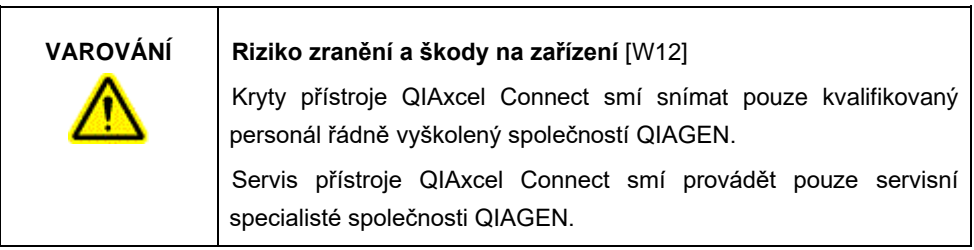

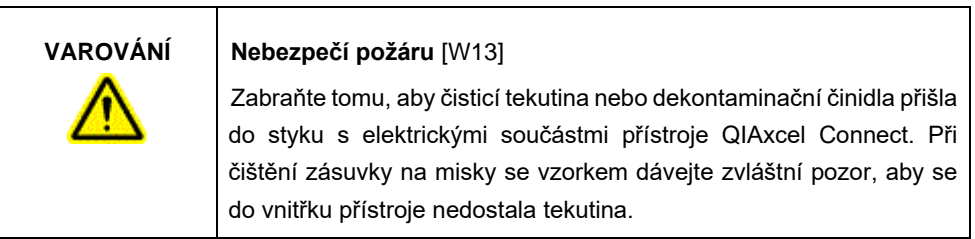

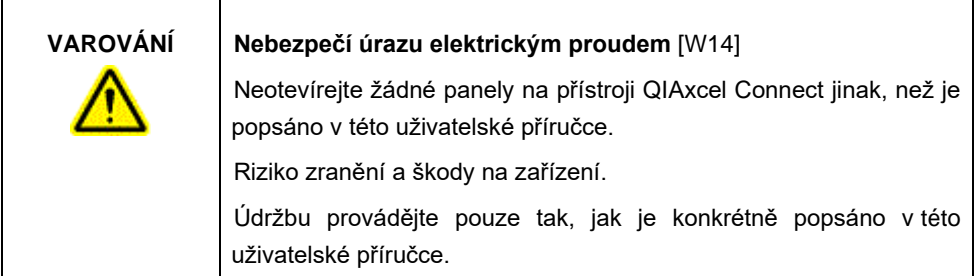

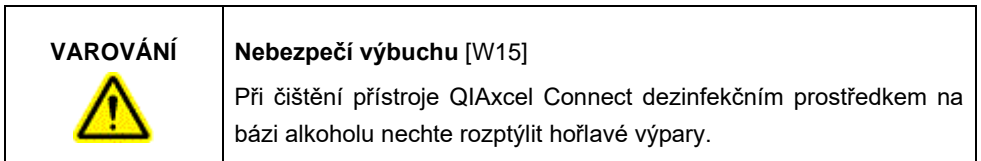

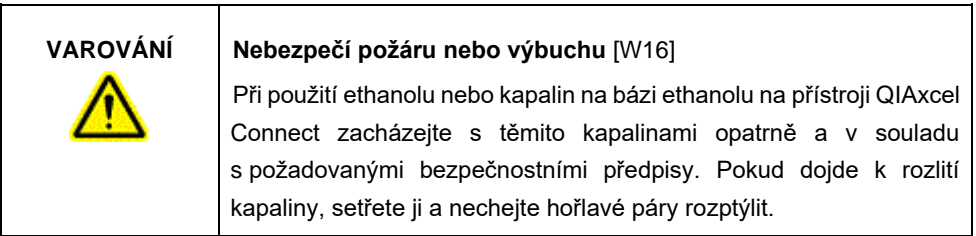

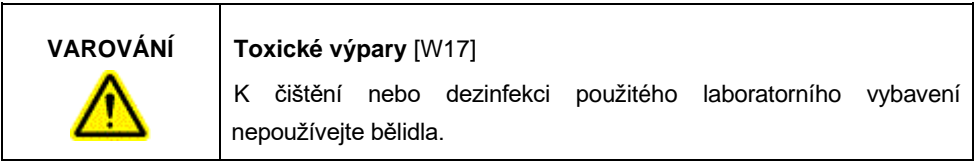

<span id="page-13-0"></span>Symboly na přístroji QIAxcel Connect

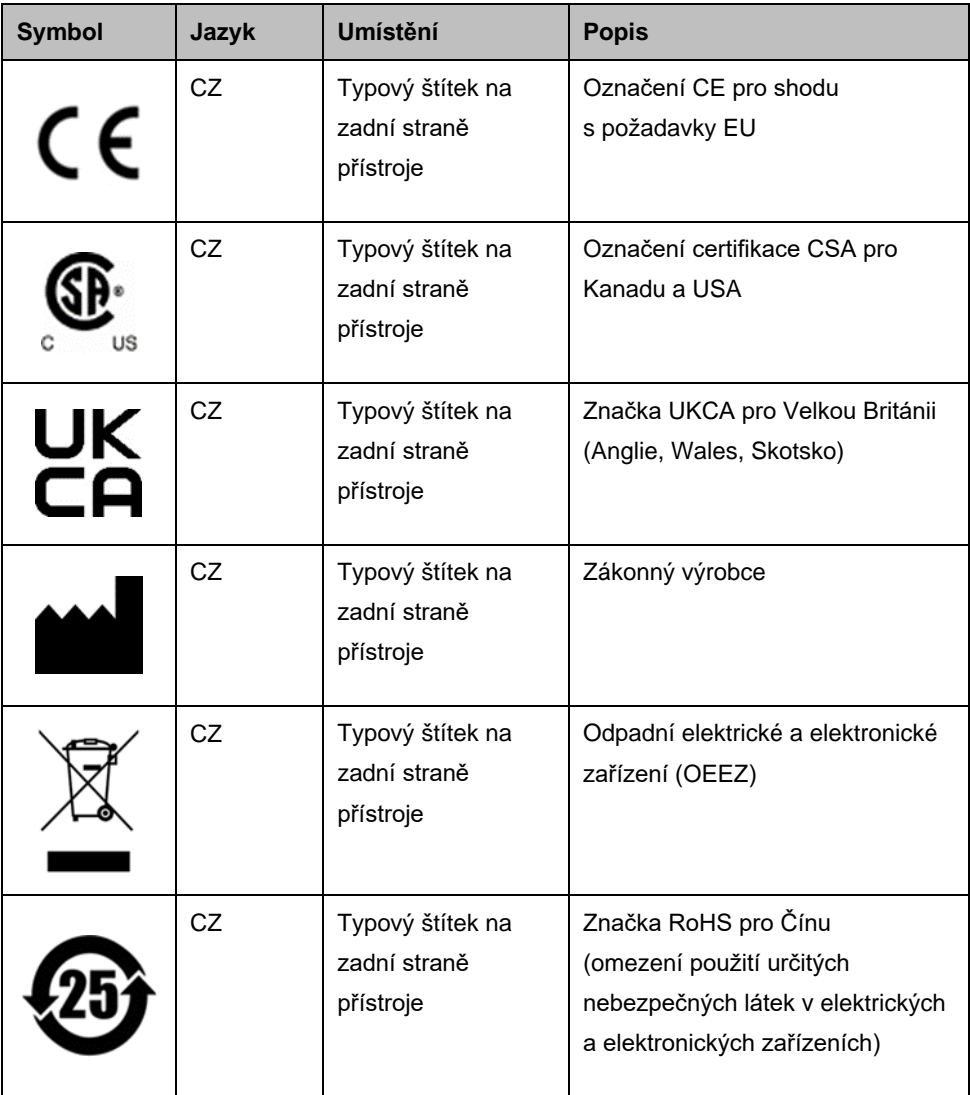

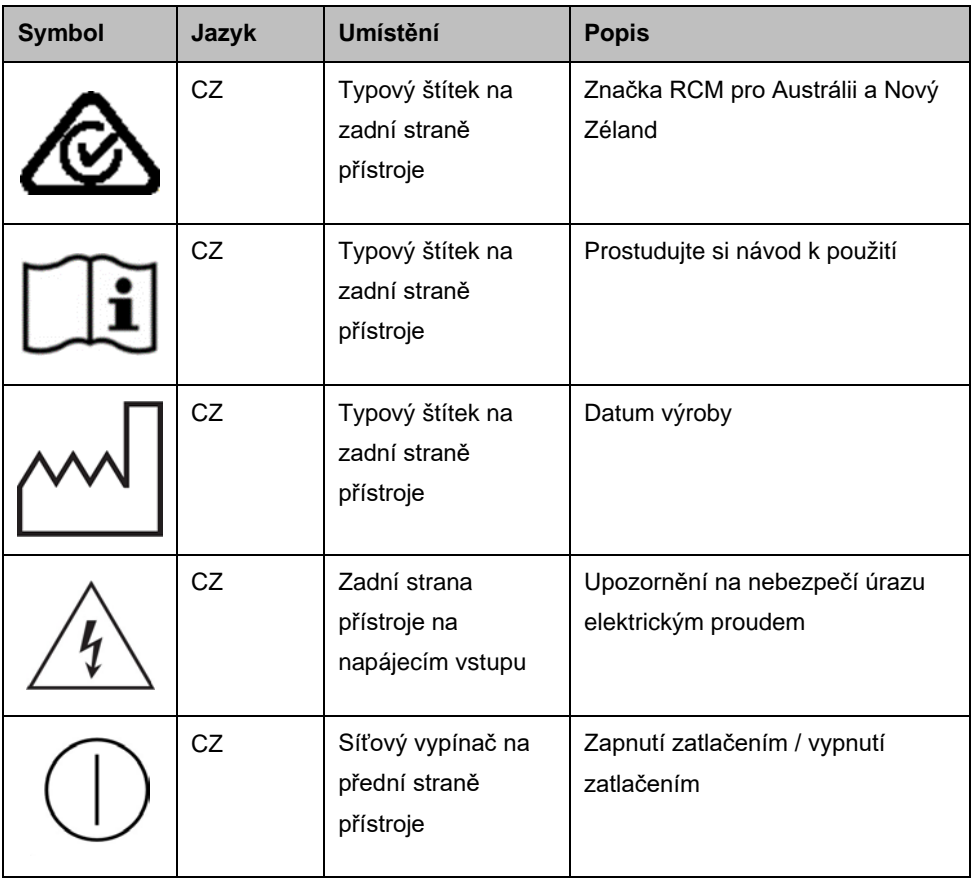

# <span id="page-15-0"></span>Vybalení přístroje QIAxcel Connect

- 1. Určete vhodné místo pro přístroj QIAxcel Connect na laboratorním stole (viz [tabulka 1\)](#page-15-1).
- 2. Dbejte na to, aby byl pracovní stůl suchý, čistý a odolný vůči vibracím a měl dodatečný prostor pro příslušenství.
- 3. Vybalte a umístěte přístroj QIAxcel Connect na laboratorní stůl.

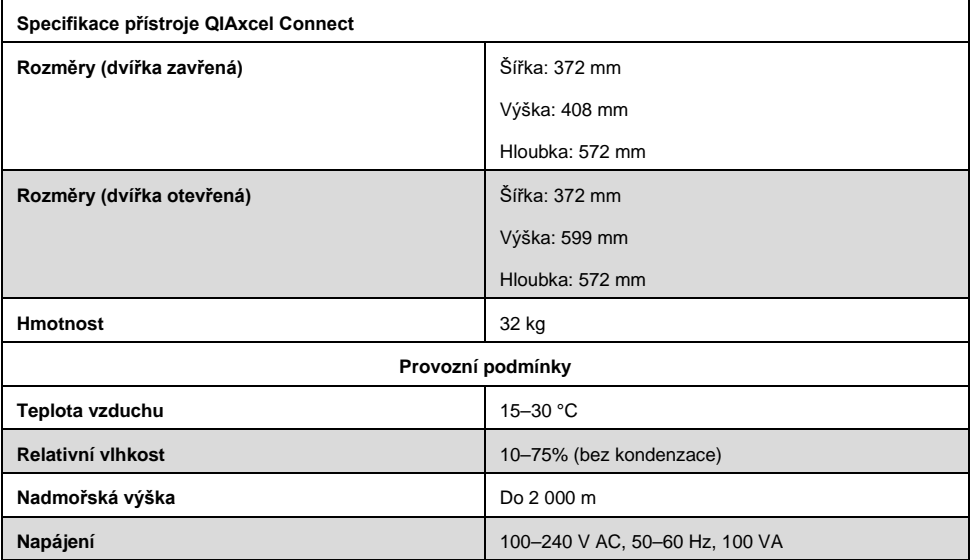

#### <span id="page-15-1"></span>**Tabulka 1. Specifikace a provozní podmínky přístroje QIAxcel Connect**

# <span id="page-16-0"></span>Instalace provozního softwaru QIAxcel ScreenGel

Před prvním připojením přístroje QIAxcel Connect k počítači je třeba nainstalovat software QIAxcel ScreenGel verze 2.0 nebo vyšší. Software QIAxcel ScreenGel lze nainstalovat z jednotky USB dodané s přístrojem QIAxcel Connect. Software QIAxcel ScreenGel verze nižší než 2.0 nebude s přístrojem QIAxcel Connect fungovat.

#### **Věci, které je nutné udělat před zahájením:**

- 1. Pokud používáte jiný počítač, než který je dodáván se systémem QIAxcel Connect, ujistěte se, že počítač splňuje minimální požadavky (viz *Uživatelská příručka systému QIAxcel Connect*).
- 2. Použijte účet Windows s oprávněními správce a ukončete všechny programy spuštěné na počítači.
- 3. Ujistěte se, že přístroj QIAxcel Connect není připojen k počítači (tj. odpojte kabel od počítače).
- 4. Instalace softwaru QIAxcel ScreenGel je možná prostřednictvím dodané jednotky USB. Pro stažení softwaru ze stránky produktu [www.qiagen.com/qiaxcel-connect](https://qiagen.sharepoint.com/sites/prj-2019-QIAxcel%20High%20Sensitivity/Shared%20Documents/03_Design%20Output/Instrument/Instrument%20instruction/www.qiagen.com/qiaxcel-connect) je vyžadován přístup k internetu.

**Poznámka:** Doporučujeme, abyste v počítači neměli nainstalovaný žádný jiný software pro provoz přístroje QIAxcel Connect než software QIAxcel ScreenGel.

- 5. Vložte přiloženou jednotku USB do portu USB počítače.
- 6. Průvodce nastavením automaticky spustí instalaci softwaru QIAxcel ScreenGel a provede vás procesem nastavení. Z rozevíracího seznamu vyberte jazyk ovládání.

**Důležité:** Pokud se průvodce instalací nespustí automaticky, dvakrát klikněte na **My Computer** (Můj počítač) a dvakrát klikněte na jednotku USB. Spusťte program **setup.exe**. Tím se spustí instalace softwaru QIAxcel ScreenGel.

**Poznámka:** Jazyk nainstalovaného softwaru je možné později přepnout pomocí nabídky **File** (Soubor).

#### **Instalace softwaru**:

1. Chcete-li zahájit vlastní instalační postup, vyberte možnost **Install QIAxcel ScreenGel Software** (Instalovat software QIAxcel ScreenGel).

**Poznámka:** Chcete-li si přečíst uživatelskou příručku ve zvoleném jazyce, vyberte možnost **User Manual** (Uživatelská příručka).

- 2. Pokud ještě není nainstalován program **Microsoft Visual C++ 2010 x 86 Redistributable**, bude nainstalován. V takovém případě se otevře dialogové okno. Odsouhlaste licenční smlouvu a klepněte na tlačítko **Install** (Instalovat). Klepnutím na tlačítko **Finish** (Dokončit) dokončete instalaci tohoto balíčku. Pokud dialogové okno stornujete nebo zavřete před dokončením instalace, software QIAxcel ScreenGel nebude fungovat.
- 3. Na začátku instalace softwaru QIAxcel ScreenGel se nainstaluje nebo aktualizuje příslušná verze **Microsoft .NET** Framework, pokud ještě není nainstalována. V takovém případě se otevře další dialogové okno. Podle pokynů dokončete instalaci tohoto balíčku. Pokud dialogové okno stornujete nebo zavřete, software QIAxcel ScreenGel nebude fungovat.
- 4. V závislosti na nainstalovaných softwarových balících z výše uvedeného kroku může být nutné restartovat počítač, aby bylo možné provést instalaci. Po restartu se instalační postup automaticky obnoví.
- 5. Otevře se průvodce nastavením softwaru QIAxcel ScreenGel. Klikněte na tlačítko **Next** (Další).
- 6. Odsouhlaste licenční smlouvu a klepněte na tlačítko **Next** (Další).
- 7. Vyberte cestu pro instalaci programu. Výchozí cesta je **C:\Program Files (x86)\ QIAGEN\QIAxcel ScreenGel 2.0\**. Klikněte na tlačítko **Next** (Další).

**Poznámka:** Pokud cestu C:\Program Files (x86)\QIAGEN\QIAxcel ScreenGel 2.0\ vyberete v 64bitovém systému Windows, instalace se objeví ve složce **C:\Program Files\x86\QIAGEN\QIAxcel\ScreenGel**.

8. Vyberte cestu k datům pro pořizovaná data a všechna další data aplikace. Výchozí cesta je **C:\ProgramData\QIAGEN\QIAxcel\ScreenGel 2.0\**. Klikněte na tlačítko **Next** (Další).

**Poznámka:** Jako cestu k datům nelze znovu zvolit **C:\Program Files (x86)\QIAGEN\QIAxcel ScreenGel 2.0\**. Jako cestu k datům nelze také zvolit kořenový adresář systému (např. C:\Windows).

**Poznámka:** Všechny cesty v této příručce odkazují na cestu k datům jako %DATA\_DIR%.

**Poznámka:** Adresář %DATA\_DIR% a jeho podadresáře lze otevřít z Průzkumníka Windows přímo z programu QIAxcel ScreenGel pomocí položky nabídky **File/Open Data Directory** (Soubor/Otevřít adresář dat).

- 9. Instalaci zahájíte klepnutím na tlačítko **Install** (Instalovat). To může nějakou dobu trvat.
- 10. Pokud ovladač ještě není v počítači nainstalován, otevře se dialogové okno QIAGEN QIAxcel Connect Driver Installer. Chcete-li nainstalovat ovladač, klepněte na tlačítko **Next** (Další). Chcete-li dokončit instalaci ovladače, klepněte na tlačítko **Finish** (Dokončit).
- 11. Chcete-li dokončit průvodce instalací QIAxcel ScreenGel, klikněte na tlačítko **Finish** (Dokončit).
- 12. Chcete-li zavřít okno instalace, klepněte na tlačítko **Exit** (Ukončit).
- 13. Po instalaci lze program QIAxcel ScreenGel spouštět buď z nabídky **Start systému Windows** pod položkou QIAGEN/QIAxcel, anebo ikonou na ploše.

#### **Nejprve se přihlaste**:

1. Pro první přihlášení se přihlaste jako **Administrator** (Správce) a klikněte na tlačítko **Login** (Přihlásit).

**Poznámka**: Pro toto první přihlášení není vyžadováno žádné heslo.

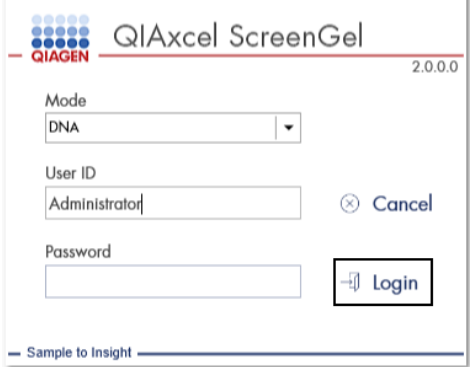

**Obrázek 1. První přihlášení.**

2. Zadejte platné heslo pro účet Administrator (Správce). Pole pro staré heslo ponechte prázdné, poté zadejte nové platné heslo a potvrďte je kliknutím na tlačítko **OK** (viz [obr.](#page-20-0) 2).

**Poznámka:** Heslo musí obsahovat jeden velký znak, jeden malý znak a jednu číslici. Minimální délka hesla je osm znaků.

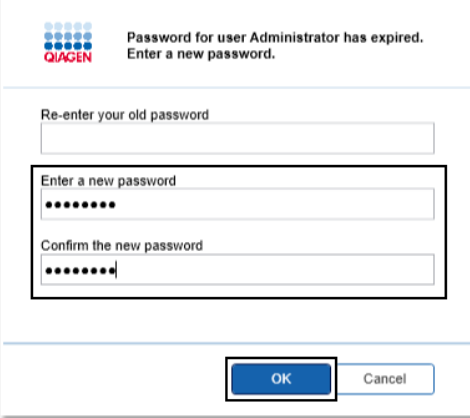

<span id="page-20-0"></span>**Obrázek 2. Vytvoření hesla pro správce.**

- 3. Ve výchozím nastavení je zobrazeno prostředí **Configuration** (Konfigurace). Vyberte kartu **User Manager** (Správce uživatelů).
- 4. Vytvořte uživatelské účty pro všechny příslušné uživatele. Další informace naleznete v části Správa uživatelů v *Uživatelské příručce systému QIAxcel Connect*.
- 5. Nakonfigurujte, který port COM se má použít pro připojení k systému QIAxcel Connect (výchozí nastavení je COM1) a globální nastavení pro software QIAxcel ScreenGel. Podrobnější informace naleznete v části Nastavení v *Uživatelské příručce systému QIAxcel Connect*.
- 6. Nakonfigurujte globální nastavení softwaru QIAxcel ScreenGel. Další informace naleznete v části Nastavení v *Uživatelské příručce systému QIAxcel Connect*.

### <span id="page-21-0"></span>Instalace přístroje QIAxcel Connect

Před zahájením provozu přístroje QIAxcel Connect je třeba provést následující kroky:

- 1. Před použitím přístroje QIAxcel Connect se ujistěte, že se přístroj QIAxcel Connect temperoval na teplotu okolního prostředí a že je vypínač napájení přístroje QIAxcel Connect v poloze **Off** (Vypnuto).
- 2. Otevřete dvířka vzorků.
- 3. Odstraňte přepravní zámek otočením proti směru hodinových ručiček ([obr. 3\)](#page-22-0). Zámek uschovejte pro budoucí použití. Pod servisními dvířky je umístěn úložný prostor pro přepravní zámek, který slouží k uložení (v horní části přístroje).
- 4. Nainstalujte láhev N<sub>2</sub> [\(obr. 4\)](#page-22-1). Našroubujte láhev N<sub>2</sub> ve směru hodinových ručiček do otvoru pro láhev N<sub>2</sub> (vpravo od držáku desky se vzorky). Otáčejte, dokud jehla uvnitř portu nepropíchne láhev N2. Láhev dotáhněte pouze rukou; nedotahujte ji příliš. Láhev N2 zatlačte mírně dolů, dokud nebude v uložené (dolní) poloze.

**Důležité**: Používejte pouze láhve N2 dodávané společností QIAGEN (kat. č. 929705). Alternativně lze k externímu portu  $N_2$  [\(obr. 5](#page-23-0)) připojit externí čistý, nekondenzující stlačený dusík (min. 50 psi, max. 75 psi) pomocí dodané uretanové hadičky.

- 5. Připojte přiložený kabel USB k portu USB přístroje QIAxcel Connect ([obr. 5](#page-23-0)) a k počítači.
- 6. Připojte napájecí kabel k napájecí přípojce QIAxcel Connect ([obr. 5](#page-23-0)) a do uzemněné elektrické zásuvky.

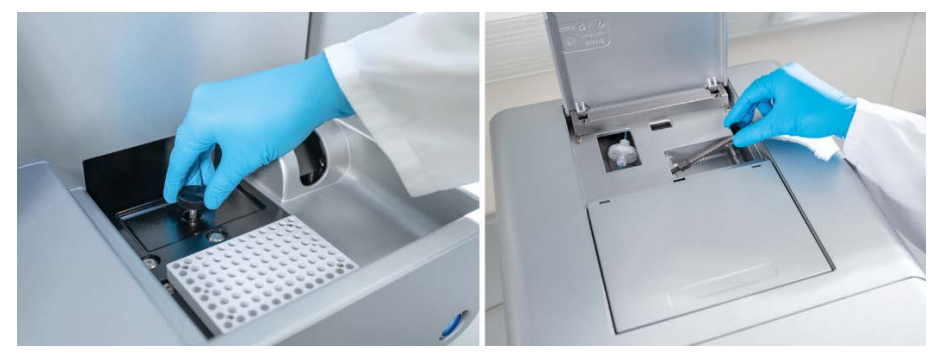

**Obrázek 3. Uvolněte přepravní zámek.**

<span id="page-22-1"></span><span id="page-22-0"></span>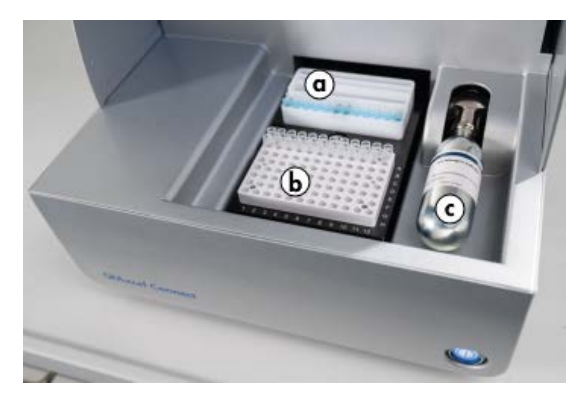

**Obrázek 4. Umístění držáku zásobníku pufru (a), držáku desky se vzorkem (b) a portu N2 (c).**

<span id="page-23-0"></span>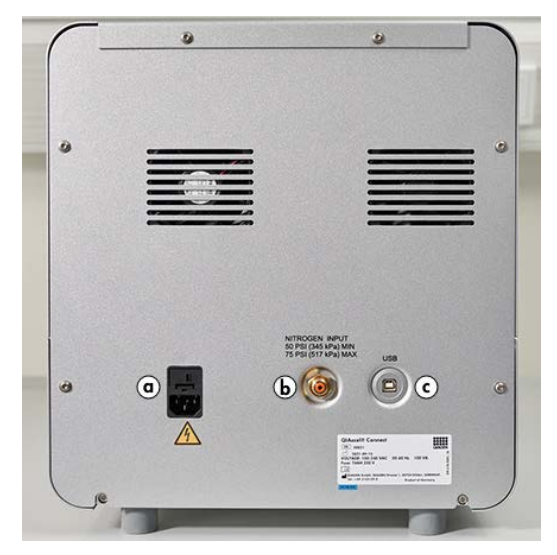

**Obrázek 5. Napájecí přípojka (a), externí N2 (b) a port USB (c).**

### Použití sady QIAxcel

- 1. Před použitím se ujistěte, že jsou všechna zařízení a reagencie temperovány na pokojovou teplotu (15–25 °C).
- 2. Přidejte 10 ml pufru QX (HS) Wash Buffer do obou nádržek stojanu QX Cartridge Stand (dodaného s přístrojem) a zakryjte 2 ml minerálního oleje.
- 3. Vyjměte kazetu QIAxcel Gel Cartridge z obalu a měkkým kapesníčkem opatrně setřete veškeré měkké zbytky gelu z kapilárních hrotů.

**Poznámka**: Kazeta QIAxcel Gel Cartridge se dodává spolu s chytrým klíčem, který slouží k plně automatické detekci kazety. Z kazety neodstraňujte chytrý klíč.

4. Odstraňte těsnění odvzdušňovacího uzávěru ze zadní strany kazety QIAxcel Gel Cartridge [\(obr. 6\)](#page-25-0) a vložte ji do stojanu QX Cartridge Stand [\(obr. 7](#page-25-1)). Těsnění odvzdušňovacího portu si ponechte pro případ, že byste potřebovali kazetu QIAxcel Gel Cartridge uložit.

**Poznámka**: Pomocí měkkého kapesníku otřete gel, který mohl vytéct z odvzdušňovacího otvoru.

**Poznámka**: Ujistěte se, že jsou kapilární hroty ponořeny do pufru QX Wash Buffer.

5. **Důležité**: Před použitím je třeba nechat kazety nejméně 20 minut temperovat při pokojové teplotě. Umístěte gelovou kazetu do stojanu QX Cartridge Stand a chraňte ji před světlem pomocí krytu stojanu QX Cartridge Stand Cover.

**Poznámka**: Nesprávná manipulace s kazetou nebo kratší doba temperování může způsobit poškození přístroje QIAxcel Connect a může vést ke ztrátě záruky.

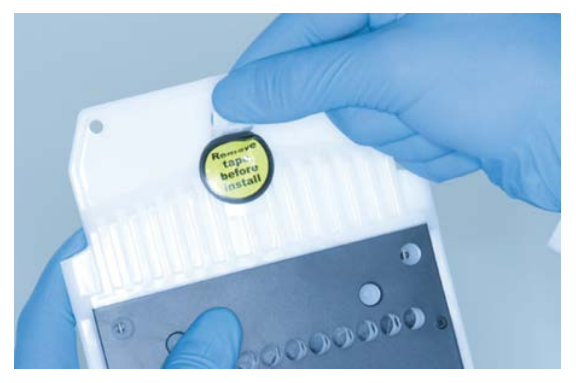

**Obrázek 6. Příprava kazety QIAxcel Gel Cartridge**.

<span id="page-25-1"></span><span id="page-25-0"></span>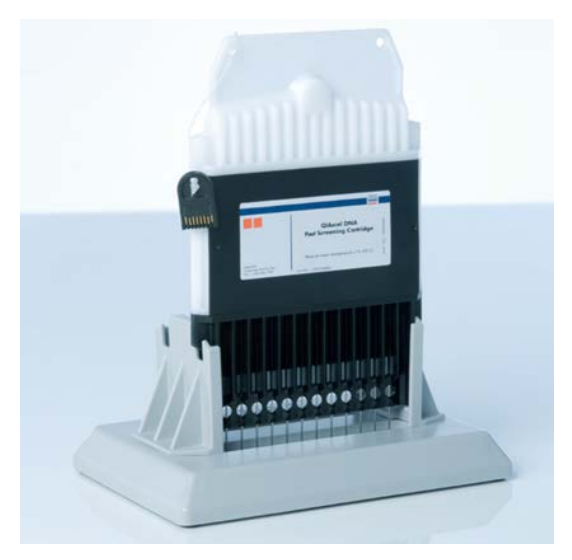

**Obrázek 7. Inkubace ve stojanu QX Cartridge Stand.**

## <span id="page-26-0"></span>Příprava zásobníku pufru

- 1. Před použitím nechte všechny reagencie temperovat na pokojovou teplotu (15–25 °C).
- 2. Zásobník pufru [\(obr. 8\)](#page-26-1) omyjte teplou vodou a důkladně opláchněte deionizovanou vodou.
- 3. Pozice WP (Wash Park) a WI (Wash Inject) zásobníku pufru naplňte 8 ml pufru QX (HS) Wash Buffer
- 4. Naplňte pozici BUFFER zásobníku pufru 18 ml pufru QX Separation Bufer, pufru QX HS Separation Buffer nebo pufru QX FA Separation Buffer v závislosti na použité soupravě.
- 5. Opatrně přidejte minerální olej tak, abyste pokryli všechny 3 pozice a zabránili odpařování: Do polohy WP a WI přidejte 2 ml minerálního oleje a do polohy BUFFER 4 ml minerálního oleje.

<span id="page-26-1"></span>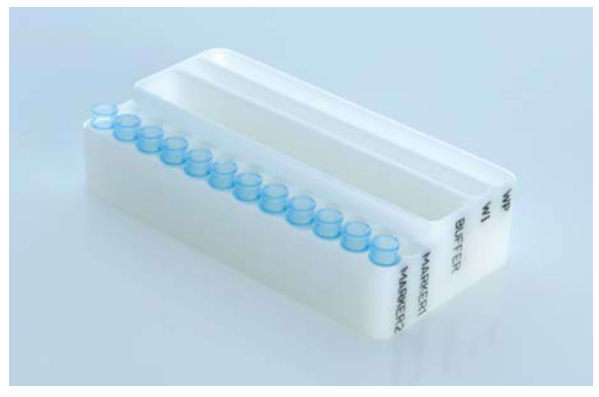

**Obrázek 8. Příprava zásobníku pufru.**

### <span id="page-27-0"></span>Příprava markerů

- 1. Do každé zkumavky stripu QX 0.2 ml 12-Tube Strip vložte 15 μl markeru QX (HS) Alignment Marker. Do každé zkumavky přidejte 1 kapku minerálního oleje a strip umístěte do pozice **MARKER1** v zásobníku pufru.
- 2. Vložte 15 μl markeru QX (HS) Intensity Calibration Marker do každé zkumavky 12zkumavkového stripu QX Colored 0.2 ml 12-Tube Strip. Ujistěte se, že v nich nejsou žádné vzduchové bubliny, přidejte do každé zkumavky kapku minerálního oleje a vložte strip do pozice **MARKER2** v zásobníku pufru.

## <span id="page-28-0"></span>Vkládání zásobníku pufru

1. Zavřete dvířka zásobníku a dvířka vzorků.

**Poznámka**: Dvířka kazety a dvířka vzorků přístroje QIAxcel Connect musí zůstat během provozu přístroje zavřená. Otevření obou dvířek během provozu způsobí, že systém zastaví všechny právě prováděné činnosti.

- 2. Zapněte přístroj QIAxcel Connect vypínačem napájení. Zapněte počítač a spusťte software QIAxcel ScreenGel z nabídky **Start systému Windows** pod položkou **QIAGEN/QIAxcel ScreenGel**, anebo ikonou na ploše.
- 3. Vyberte režim (DNA nebo RNA) a přihlaste se.

**Poznámka:** Ikona **indikuje, že se navazuje spojení, a ikona** ukazuje, že přístroj QIAxcel Connect je připojen. V případě, že se přístroj nepodařilo připojit, zobrazí se zpráva oznamující, že přístroj není k dispozici. Pokud jste přístroj v danou chvíli nezapnuli, klepněte na tlačítko **Instrument not needed** (Přístroj není potřeba). Pokud přístroj potřebujete, klikněte na tlačítko **Troubleshoot** (Řešení potíží). Postupujte podle instrukcí ve zprávě. Podrobnější pokyny naleznete v podkapitole Nastavení systému v části Řešení potíží v *Uživatelské příručce systému QIAxcel Connect*. Zavřete zprávu. Chcete-li se k přístroji připojit znovu, klikněte na ikonu  $\mathbb{P}$ .

- 4. Kliknutím na na panelu **Status Information** (Stavové informace) vlevo přemístěte držák zásobníku pufru na přední stranu přístroje. Počkejte, dokud držák zásobníku pufru nedosáhne své koncové polohy.
- 5. Otevřete dvířka vzorků a opatrně umístěte naplněný zásobník pufru do držáku zásobníku pufru, přičemž dbejte na správnou orientaci zásobníku pufru ([obr. 4\)](#page-22-1).

**Poznámka**: Dávejte pozor, abyste do přístroje nerozlili žádné roztoky nebo nezpůsobili křížovou kontaminaci mezi pufry vloženými do zásobníku pufrů.

**Poznámka**: 12zkumavkové stripy by měly být umístěny směrem k přední části přístroje a pufry směrem dozadu.

**Důležité**: Před přemísťováním přístroje QIAxcel Connect vždy vyjměte zásobník s pufry.

6. Zavřete kazetu a dvířka vzorků a kliknutím na ikonu na panelu **Status Information** (Stavové informace) přesuňte držák zásobníku pufru do polohy Wash Park.

**Poznámka**: Pokud chcete ihned poté vložit vzorky, ponechte dvířka vzorků otevřená.

**Poznámka**: Pokud zavřete dvířka vzorků, zásobník pufru se po uplynutí 5 minut automaticky přemístí do polohy Wash Park.

# <span id="page-30-0"></span>Instalace kazety QIAxcel Gel Cartridge a chytrého klíče

- 1. Vyjměte kazetu QIAxcel Gel Cartridge ze stojanu QX Cartridge Stand.
- 2. Otevřete dvířka kazety a vložte kazetu QIAxcel Gel Cartridge do přístroje QIAxcel Connect. Štítek s popisem kazety by měl směřovat dopředu a odvzdušňovací otvor by měl směřovat k zadní straně přístroje ([obr. 9\)](#page-30-1).

**Poznámka**: Ujistěte se, že těsnění odvzdušňovacího uzávěru bylo sejmuto, jak je popsáno výše.

3. Vložte chytrý klíč do zásuvky chytrého klíče v blízkosti kazety ([obr. 10](#page-31-0)). Chytrý klíč lze vložit oběma směry.

**Poznámka**: Pokud není vložen chytrý klíč, systém nerozpozná kazetu a nebude fungovat.

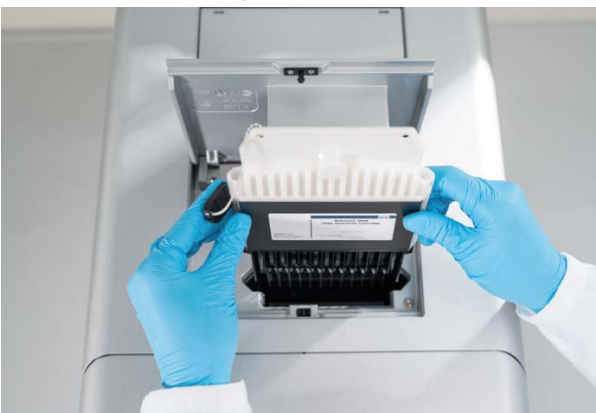

4. Zavřete dvířka kazety.

<span id="page-30-1"></span>**Obrázek 9. Instalace kazety QIAxcel Gel Cartridge**.

<span id="page-31-0"></span>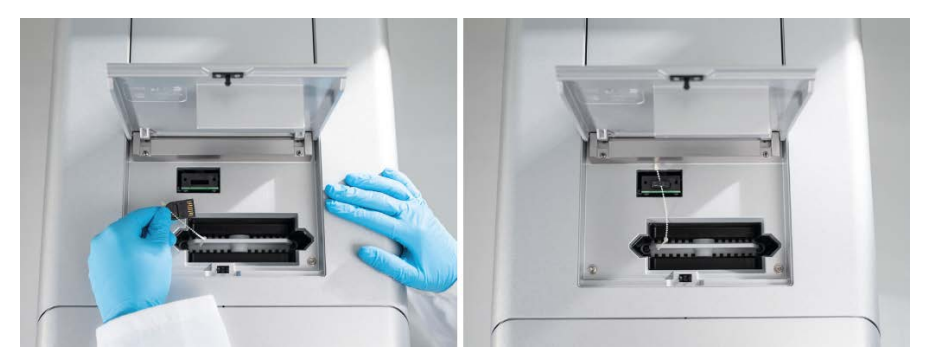

**Obrázek 10. Zasunutí chytrého klíče.**

### <span id="page-32-0"></span>Provedení kalibrace kazety

Kazety QIAxcel Gel Cartridge musí být před prvním použitím kalibrovány. Každá nová kazeta vyžaduje před první analýzou vzorku kalibraci intenzity. Kalibrace normalizuje intenzitu každé kapiláry použitím faktoru pro každý další běh s touto kazetou. Další podrobnosti naleznete v části Kalibrace kazety v *Uživatelské příručce systému QIAxcel Connect*.

1. Otevřete kartu **Calibration** (Kalibrace) v prostředí **Service** (Servis). Zde kliknutím na tlačítko **Start Calibration** (Spustit kalibraci) spusťte běh kalibrace.

**Poznámka**: Celková doba běhu kalibračního procesu je přibližně 16 minut.

2. V dalším dialogovém okně potvrďte vložení markeru QX Intensity Calibration Marker. Volitelně zadejte ID šarže (viz [obr. 11](#page-32-1)). Spusťte kalibraci kliknutím na **OK**.

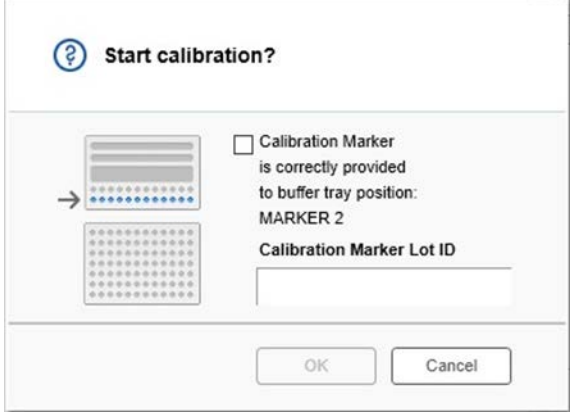

<span id="page-32-1"></span>**Obrázek 11. Dialogové okno Start calibration (Spuštění kalibrace)**

3. Po dokončení kalibračního procesu se výsledky kalibrace zobrazí vedle obrázku gelu nebo v zobrazení elektroferogramu [\(obr. 12](#page-33-0)). Tabulka výsledků zobrazuje plochu, kalibrační faktor a výsledek (**Pass** (Vyhověl) nebo **Fail** (Nevyhověl)) pro každý kapilární kanál.

4. Po úspěšném dokončení kalibrace klikněte na tlačítko **Finish Calibration** (Dokončit kalibraci), abyste přijali výsledek kalibrace. Kazeta je nyní zkalibrována.

**Poznámka**: Pokud jeden nebo více kapilárních kanálů selže, zopakujte proces kalibrace a přepište předchozí výsledky. Pokud problém přetrvává, kontaktujte technické služby společnosti QIAGEN.

<span id="page-33-0"></span>**Obrázek 12. Výsledky kalibrace kazety QIAxcel Gel Cartridge.**

# <span id="page-34-0"></span>Spuštění vzorků

Podrobné pokyny naleznete v části Spuštění procesu v *Uživatelské příručce systému QIAxcel Connect*.

# <span id="page-35-0"></span>Historie revizí

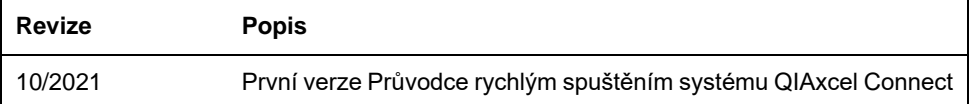

Pro získání další podpory v případě technických potíží laskavě kontaktujte oddělení technických služeb společnosti QIAGEN na adrese **[www.qiagen.com](http://www.qiagen.com/)**.

Aktuální licenční informace a odmítnutí odpovědnosti specifická pro výrobek najdete v příslušné uživatelské příručce QIAGEN. Příručky k soupravám QIAGEN a uživatelské příručky jsou k dispozici na webových stránkách **[www.qiagen.com](http://www.qiagen.com/)** nebo si je lze vyžádat od technické podpory společnosti QIAGEN či místního distributora.

Ochranné známky: QIAGEN®, Sample to Insight®, QIAxcel®, ScreenGel® (QIAGEN Group). Registrované názvy, ochranné známky atd. použité v tomto dokumentu, i když takto nejsou konkrétně označeny, nesmějí být považovány za nechráněné zákonem.

HB-2943 -001 10/2021 1125583 © 2021 QIAGEN, všechna práva vyhrazena.

Objednávky **[www.qiagen.com/shop](https://www.qiagen.com/us/shop/?akamai-feo=off&clear=true)** | Technická podpora **[support.qiagen.com](https://www.qiagen.com/us/landing-pages/support/technical-service?intcmp=supportlink1401&akamai-feo=off)** | Webová stránka **[www.qiagen.com](https://www.qiagen.com/)**